# 台州市营商环境建设突破年专班办公室

## 关于报送营商环境改革创新案例的通知

各县(市、区)人民政府、台州湾新区管委会、市级各有关单位: 根据省营商办要求,为在全省范围内形成营商环境改革创新 案例库,并开展定期宣传推广,现向各地各部门征集关于营商环 境方面的改革创新案例和整改优秀案例。案例库实行统一标签、 目录式分类规范管理,向省级业务主管部门和地方营商环境工作 主管部门开放,可查阅摘要、下载全文、反馈打分。各地各部门 创新案例入库情况将是省对市各条线涉及营商环境的年度考核的 重要指标和得分项。

案例分两种。一是本地"首创"的改革案例;二是借鉴案例库 案例方式改革(案例库已有,自己借鉴后用于本地改革)。请于 12 月 13 日(周一)下午 3:00 前经分管领导审阅后,将电子版反 馈至市营商办杨扬(浙政钉 18858678568)处,由市营商办统一汇 总整理后上传至营商环境治理端营商环境改革创新案例库模块。

联系人・ 杨扬 18858678568.

附件:1.营商环境改革创新案例申报表

2.营商创新案例库操作指引

台州市营商环境建设突破年专班办公室

2021 年 12 月 07 日

## 市级相关单位

市委改革办、市委组织部、市委宣传部、市委政法委、市 委编办、市信访局、市档案馆、市中级人民法院、市人民检察 院、市大数据局、市发展改革委、市经信局、市教育局、市科 技局、市公安局、市民政局、市司法局、市财政局、市人力社 保局、市自然资源规划局、市生态环境局、市建设局、市交通 运输局、市水利局、市农业农村局、市商务局、市文化广电旅 游体育局、市卫生健康委、市应急管理局、市市场监管局、市 金融办、市统计局、市医保局、市综合执法局、市港航口岸和 渔业局、市行政服务中心、市港航事业发展中心、市投资促进 中心、市税务局、台州海关、国家统计局台州调查队、台州电 业局、市邮政管理局、人行台州市中支、台州银保监分局

# 营商环境改革创新案例申报表

填报地区: 联系人:

填报单位: 有效的 有机号码:

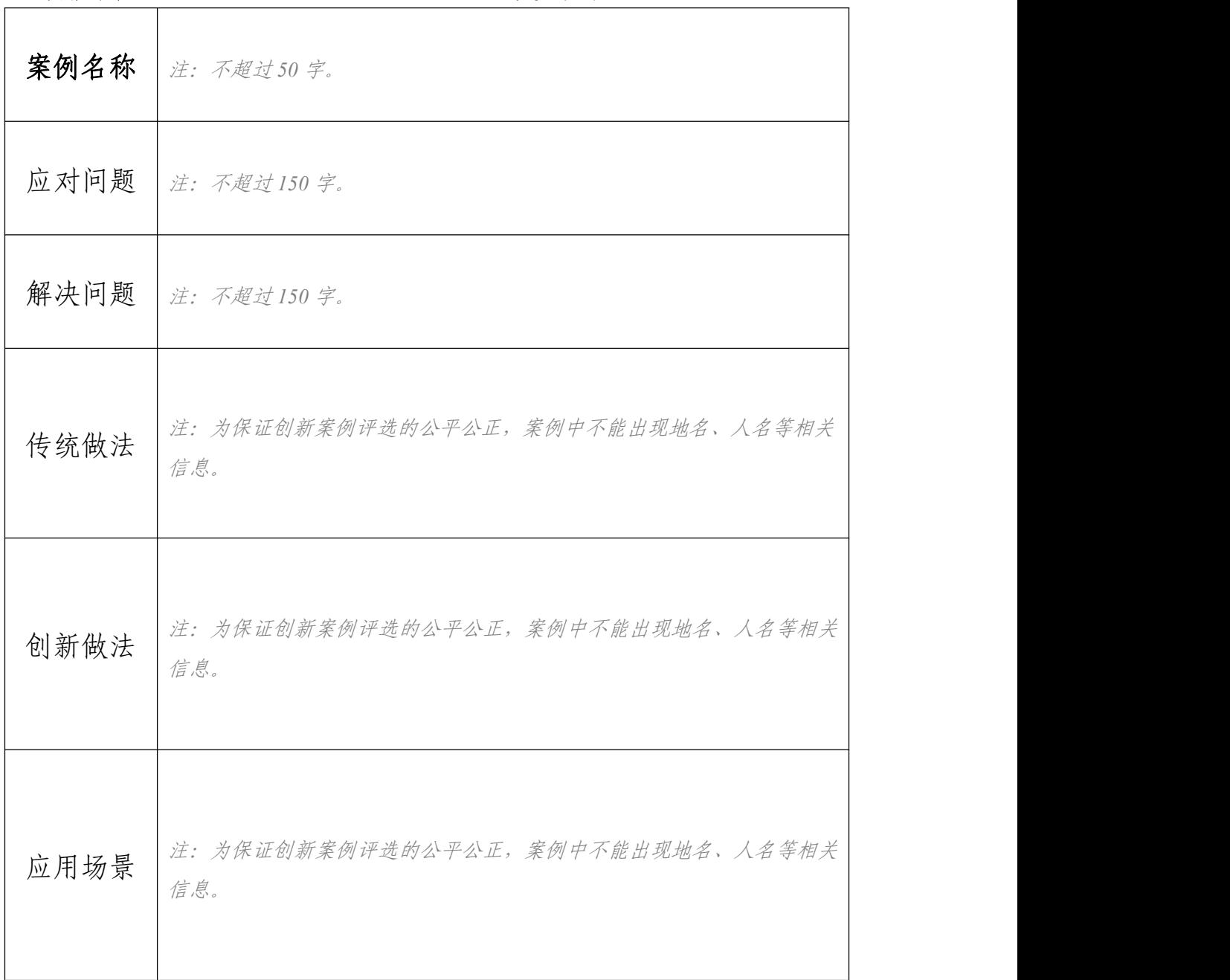

附件2

# "浙里营商"治理端 营商环境创新案例库操作指引 (试行)

省营商环境建设专班

2021 年 11 月

## 目录

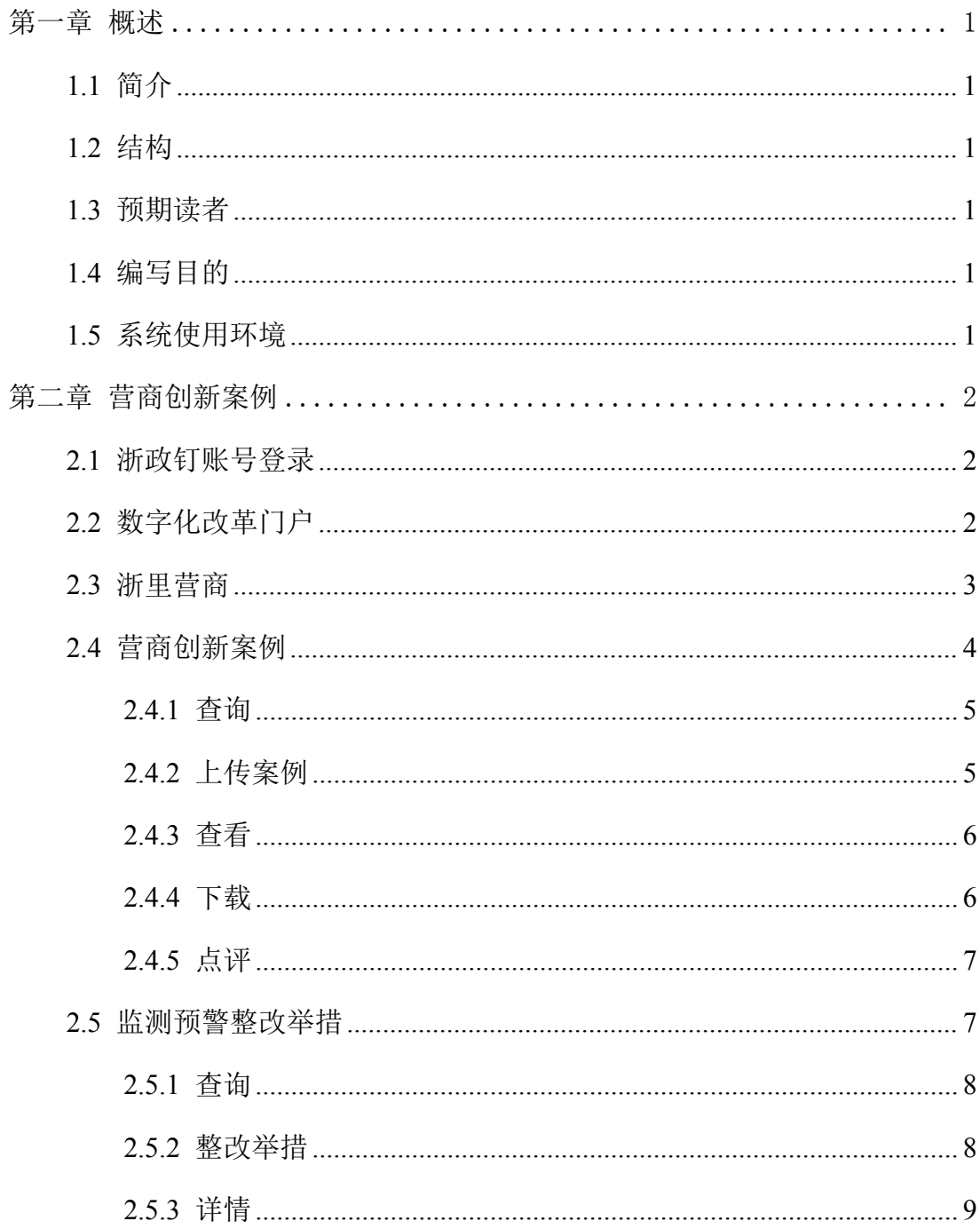

### <span id="page-6-0"></span>第一章 概述

本文主要对如何使用营商创新案例库系统进行案例申报做一个简要描述。本文 按照操作步骤划分章节。在每个具体章节的操作说明中,依照业务操作描述用户使 用某一功能完成业务的过程。

<span id="page-6-1"></span>1.1 简介

本文主要是为指导用户操作使用而编写。在文中,我们将在浙政钉上以案例申 报为例进行详细的介绍。希望本文能够帮助您在短时间内对系统有一个概括的了解, 让您亲身体验到它所带来的方便与快捷。由于系统在不断完善和调整中,因此本文 很难一次做到面面俱到,需要逐渐完善,欢迎使用者提出修改意见。

<span id="page-6-2"></span>1.2 结构

本文针对用户如何使用本系统进行了详细的介绍,请认真阅读其中的内容。文 第一章介绍了文的基本内容,包括文简介、文结构、预期读者及编写目的等。其他 各章节按系统功能模块分别介绍了具体功能的操作方法。本文是最基本的帮助文档, 涵盖了系统常用功能的介绍和使用方法指导。如果您能够详细阅读本文,就可以轻 松的运用本系统完成案例申报等工作。

#### <span id="page-6-3"></span>1.3 预期读者

本文的预期读者为各级发改和营商办相关人员。文默认用户具备基本的计算机 操作技能,熟悉 Windows 操作环境并且已经掌握基本的软件操作方法。您可以按顺 序阅读每一章, 或利用目录寻找您需要的主题。

### <span id="page-6-4"></span>1.4 编写目的

本文的编写目的是指导用户能够熟练使用本系统完成案例申报等工作,以满足 工作需要。

1

#### <span id="page-6-5"></span>1.5 系统使用环境

推荐操作系统: Windows 7, Windows10

<span id="page-7-0"></span>推荐浏览器版本:浙政钉

## 第二章 营商创新案例

<span id="page-7-1"></span>本章将详细介绍从浙政钉登录到进入营商创新案例系统的步骤。

## 2.1 浙政钉账号登录

如下图,在 PC 端浙政钉登录界面,输入账号和密码,登录浙政钉。如遇到 登录问题,请联系浙政钉支撑团建解决。

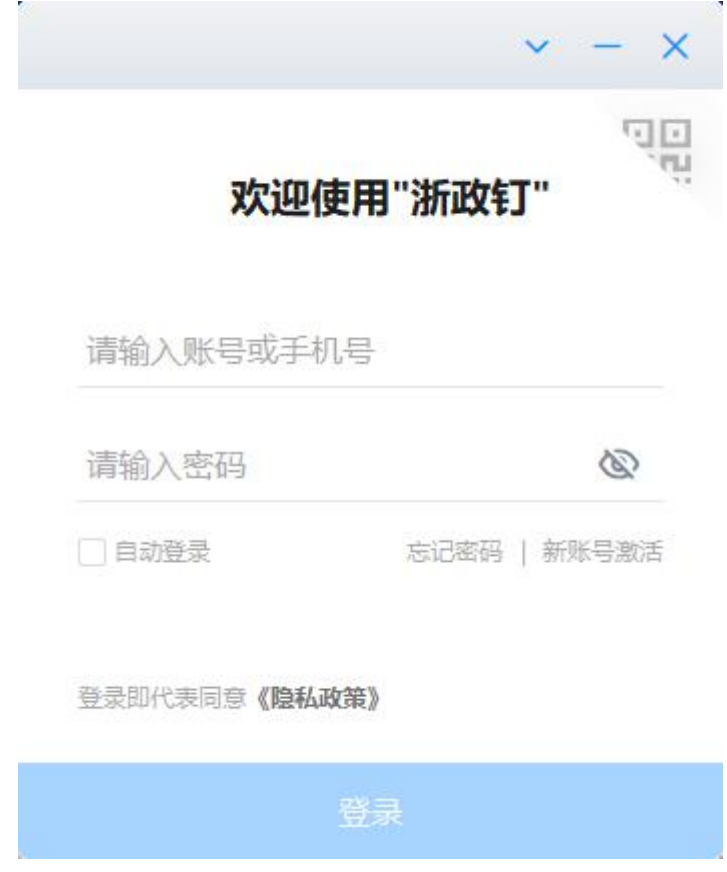

## <span id="page-7-2"></span>2.2 数字化改革门户

登录浙政钉以后,点击浙政钉左边栏,进入浙政钉工作台。在工作台页面, 点击【业务协同】栏目下的【数字化改革门户】

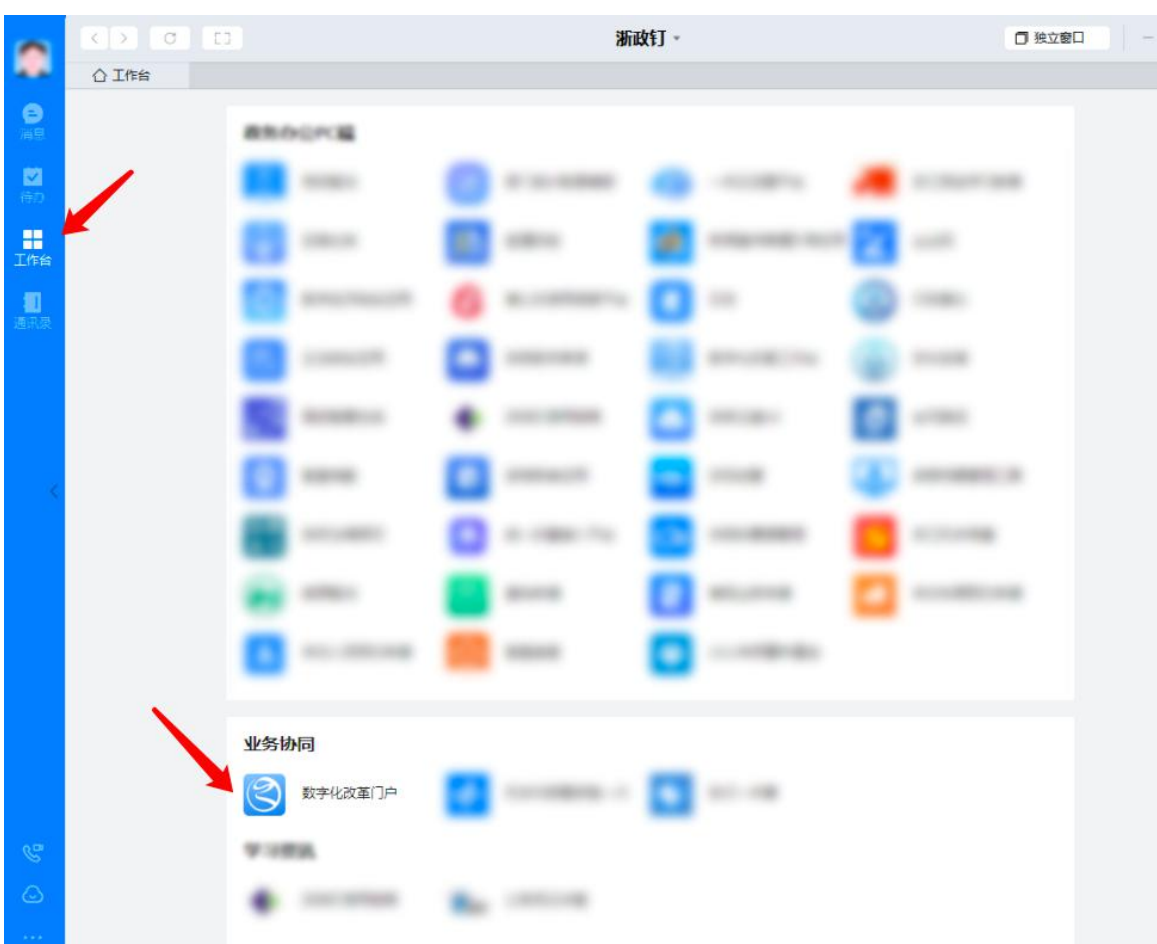

## "浙里营商"治理端营商创新案例库操作指引

## <span id="page-8-0"></span>2.3 浙里营商

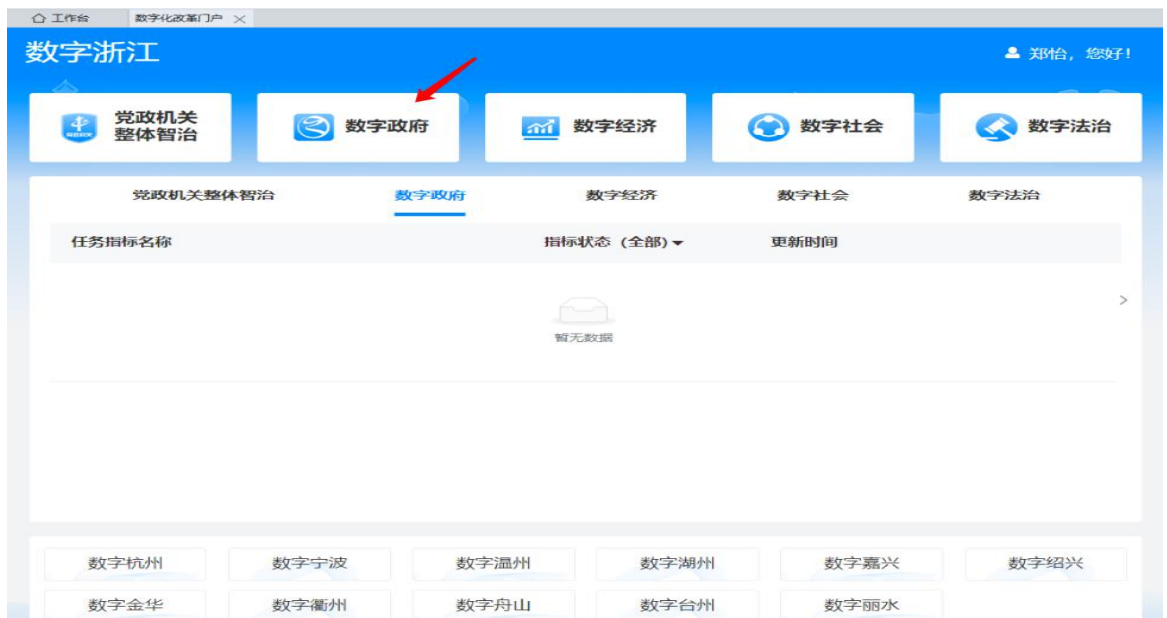

在【数字化改革门户】界面,点击数字政府,进入【数字政府】平台。

在【数字政府】平台,确认区域为【浙江省】后,点击左侧浙里营商图标,进 入【浙里营商】平台。

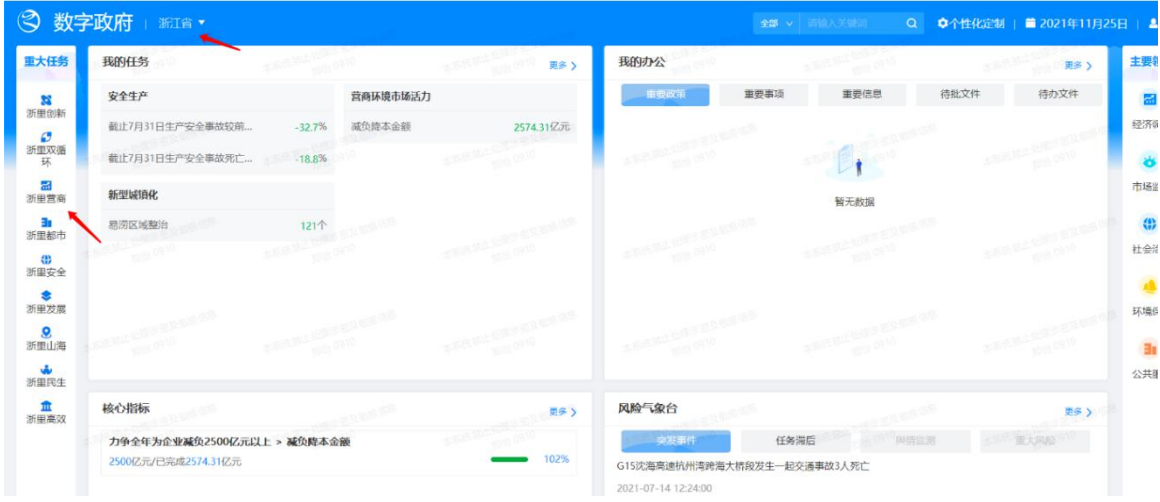

## <span id="page-9-0"></span>2.4 营商创新案例

在【浙里营商】首页,点击【营商创新案例】模块

| $^{\circledR}$<br>数字政府 | 浙江省 ▼                                                                |                      |                               | $\Omega$<br>全部 > 词输入关键词 | ■ 2021年11月26日<br><b>&amp; 郑恰, 您好!</b> |  |
|------------------------|----------------------------------------------------------------------|----------------------|-------------------------------|-------------------------|---------------------------------------|--|
| 52 浙里创新                | 首页 》 浙里营商 > 重大任务落实                                                   |                      |                               |                         | B 牵头单位: 省发展改革委                        |  |
| ○ 浙里双循环                | 实现15项子任务潜地,促进民营经济高质量发展,推动营商环境市场化、法治化、国际化、便利化水平迭代提升。<br><b>© 年度目标</b> |                      |                               |                         |                                       |  |
| <b>品 浙里营商</b>          | 年度目标へ                                                                |                      |                               |                         |                                       |  |
| <b>3 浙里都市</b>          | 重大任务落实 (<br>民营经济发展监测 i<br>营商环境"无感监测"                                 |                      |                               |                         | 日常商综合应用定义                             |  |
| (2) 浙里安全               | 正常                                                                   | 预警                   | 滞后                            | 更多<br>营商<br>创新案例        | 营商<br>智慧大脑                            |  |
| ● 浙里发展                 | 87.16%<br><b>015</b>                                                 | $\bullet$ 0          | $\bullet$ <sup>0</sup>        | 点击讲                     | 点击进入                                  |  |
| .© 浙里山海                |                                                                      |                      |                               |                         |                                       |  |
| <b>www. 浙里民生</b>       |                                                                      |                      |                               |                         |                                       |  |
| <b>血 浙里高效</b>          | 营商环境市场化<br>95.33%                                                    |                      |                               |                         | 更多                                    |  |
|                        | <b>9 知识产权保护</b>                                                      |                      | -268<br><b>&amp; 企业金融支持服务</b> |                         | -2020                                 |  |
|                        | 毎万人发明专利拥有量                                                           |                      |                               | 浙里掌上贷累计服务企业授信金额         |                                       |  |
| 大家选择                   | 80                                                                   | 目标值 36 件 当前值 36.4 件  | 2021年10月                      |                         |                                       |  |
|                        | 74.6<br>70                                                           |                      |                               |                         | 日标值                                   |  |
|                        | 60<br>50<br>42.6                                                     |                      | 杭州市<br>569.89                 | 留洗<br>64125<br>h i<br>凜 | 6000亿元                                |  |
| $\equiv$               | 37.7<br>40<br>27.5<br>30<br>19.3<br>20 <sub>0</sub>                  | 29.1<br>25.8<br>19.1 | 84节<br>新州市<br>625.27          | 883                     | 当前值<br>4773亿元                         |  |

进入【营商创新案例】页面,如下:

"浙里营商"治理端营商创新案例库操作指引

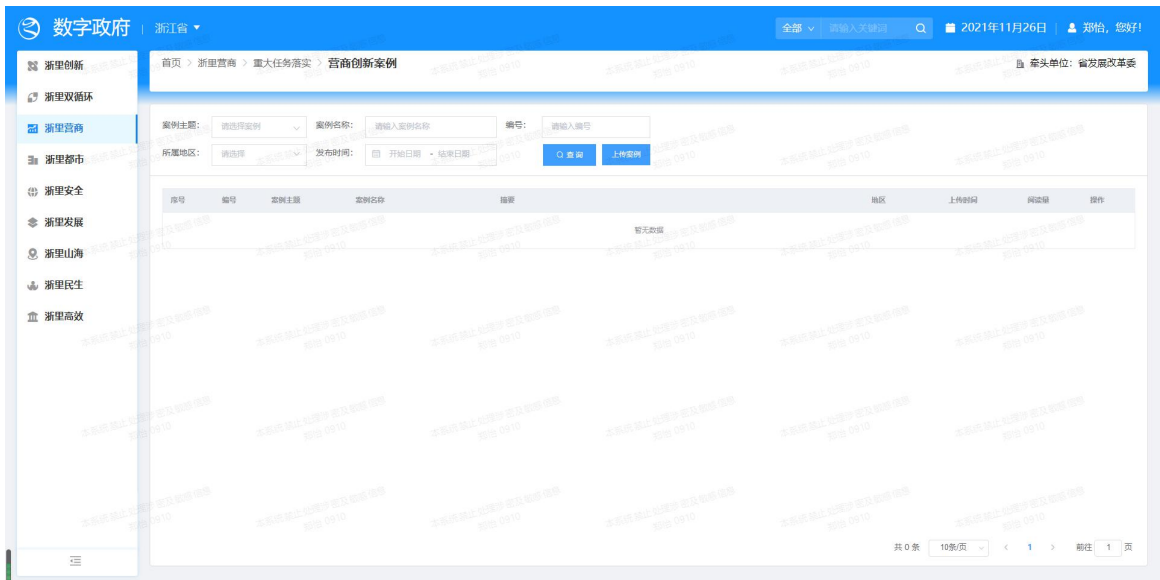

## <span id="page-10-0"></span>2.4.1 查询

可根据筛选条件进行查询,输入/下拉选择查询条件,如【案例主题】、【案例 名称】、【编号】、【所属地区】、【发布时间】,可筛选对应案例列表。

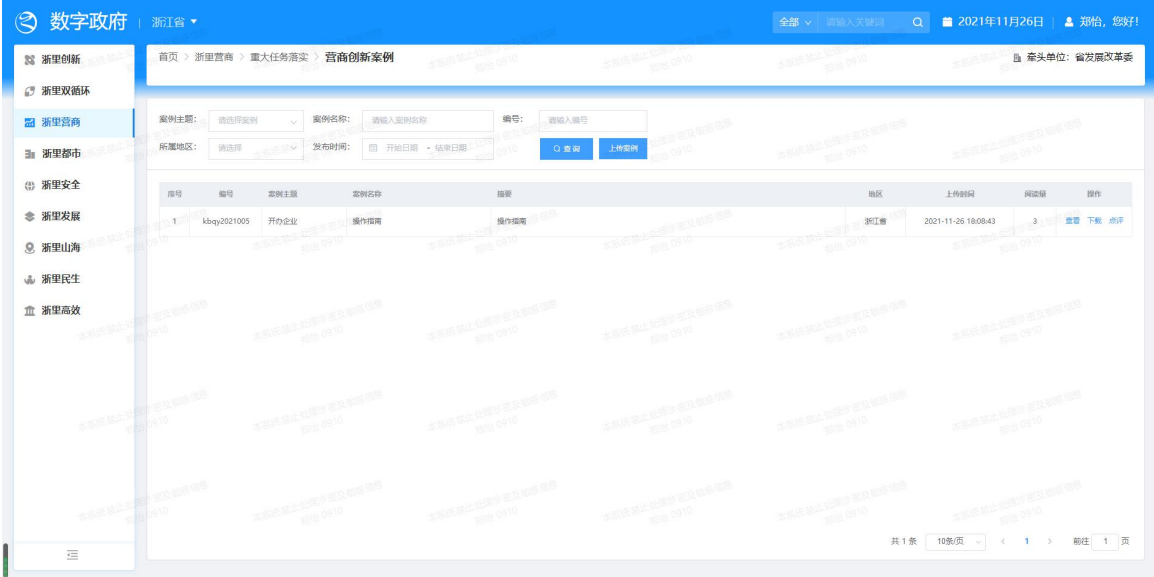

## <span id="page-10-1"></span>2.4.2 上传案例

点击【上传案例】按钮,在弹出框内输入案例相关的内容,点击上传案例文档 (可下载案例模板,按模板内容填写后上传 word 或 pdf 格式),点击保存,页面会 提示上传成功,并在列表里显示。

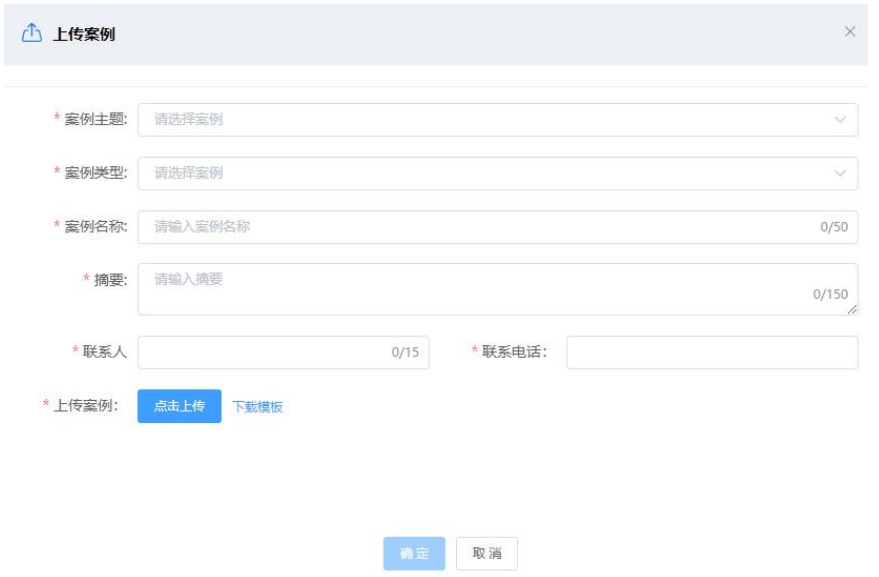

说明:案例类型分本地首创、创新借鉴、整改借鉴,选择创新借鉴或整改借鉴时, 需要选择借鉴的具体案例名称。

## <span id="page-11-0"></span>2.4.3 查看

点击【查看】,可在线浏览案例内容。

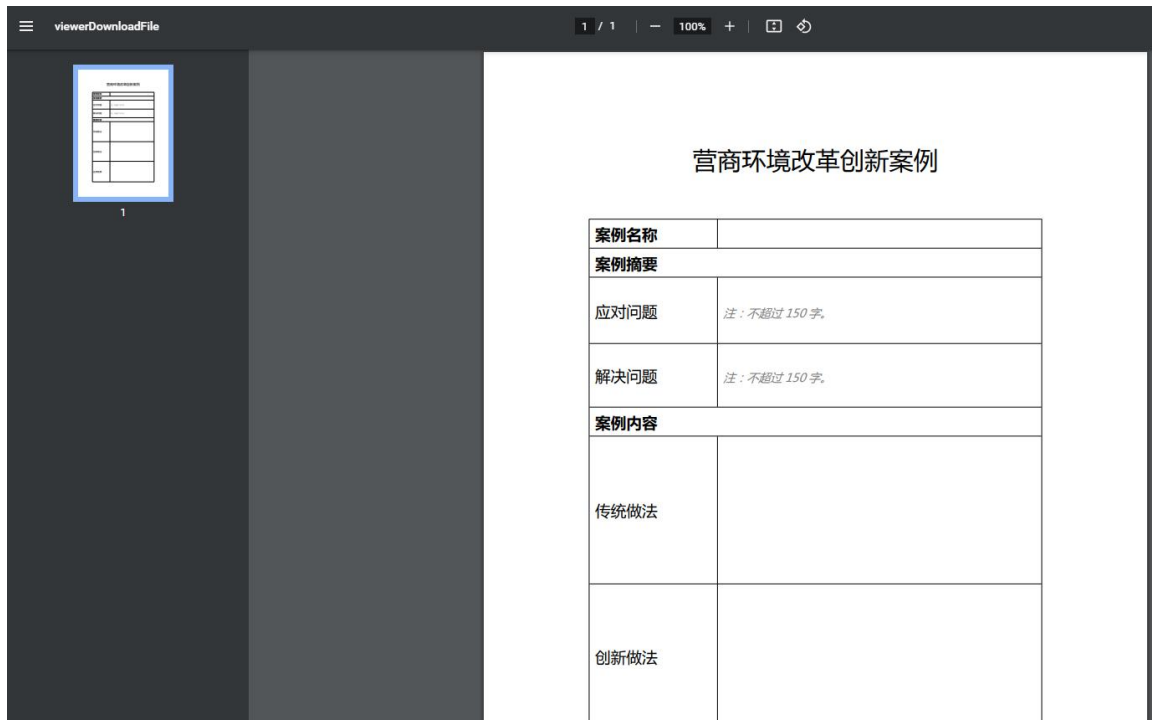

## <span id="page-11-1"></span>2.4.4 下载

点击【下载】,可将案例文档下载到本地。

## <span id="page-12-0"></span>2.4.5 点评

点击【点评】,在弹出框内可进行案例推荐和推荐指数打分。(注:【推荐形 式】仅限权限内用户可见)

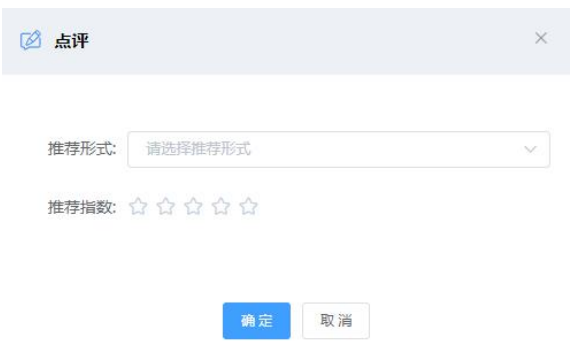

## <span id="page-12-1"></span>2.5 监测预警整改举措

在【浙里营商】首页,点击【营商环境"无感监测"】模块,进入页面后,点 击【营商环境监测预警】栏目下地图区域

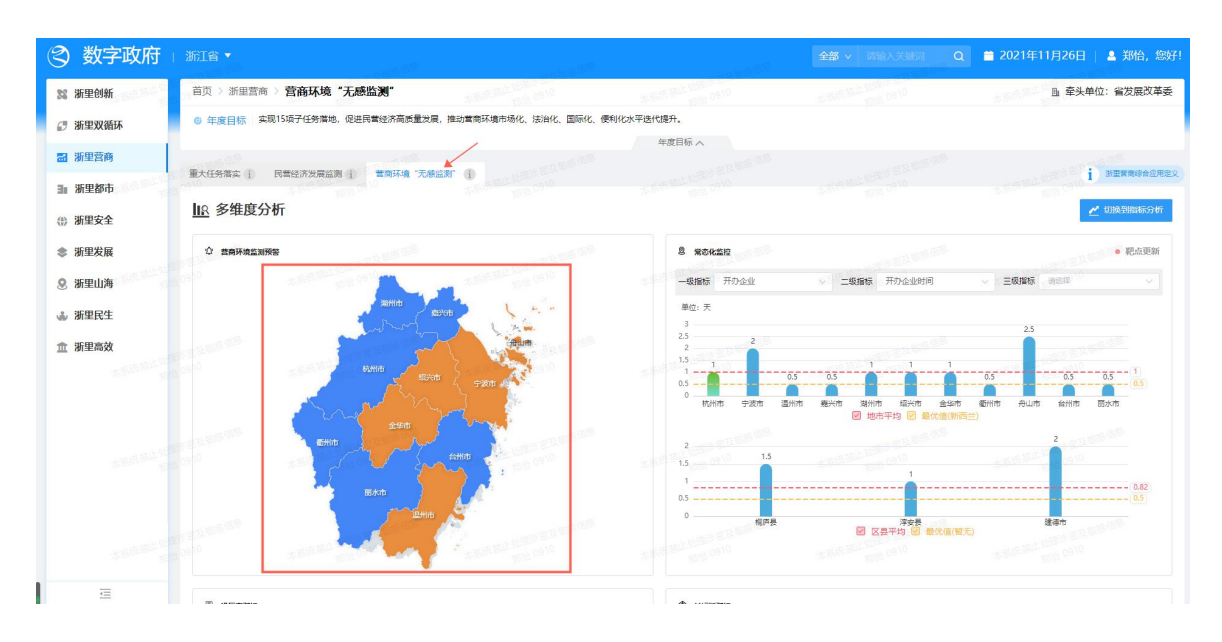

#### 进入【监测预警】整改举措页面

## "浙里营商"治理端营商创新案例库操作指引

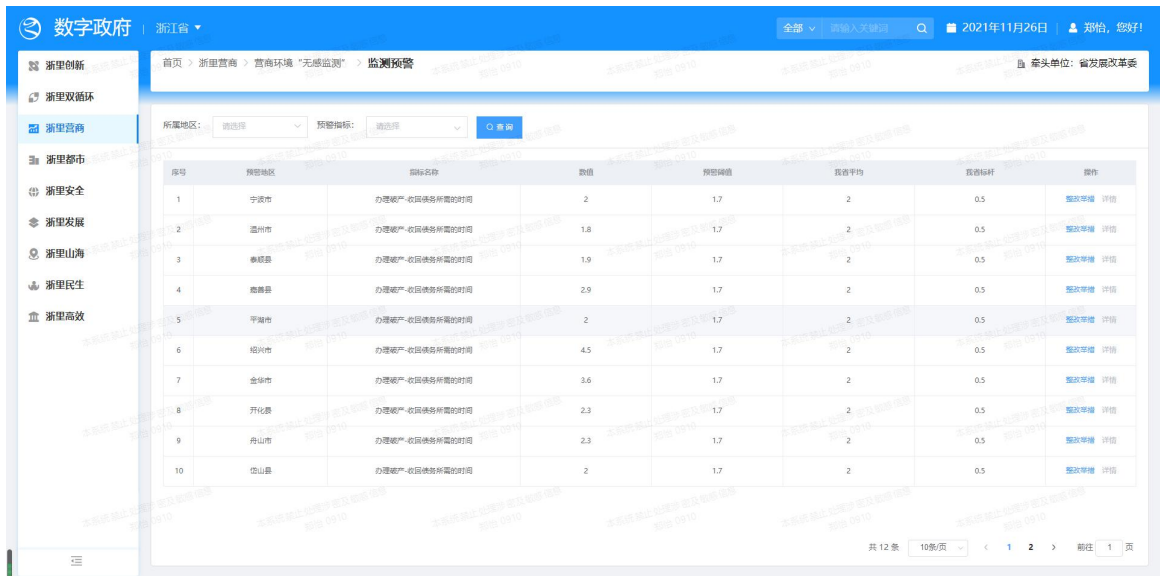

## <span id="page-13-0"></span>2.5.1 查询

可根据筛选条件进行查询,下拉选择查询条件,如【所属地区】、【预警指标】, 可筛选对应监测预警列表。

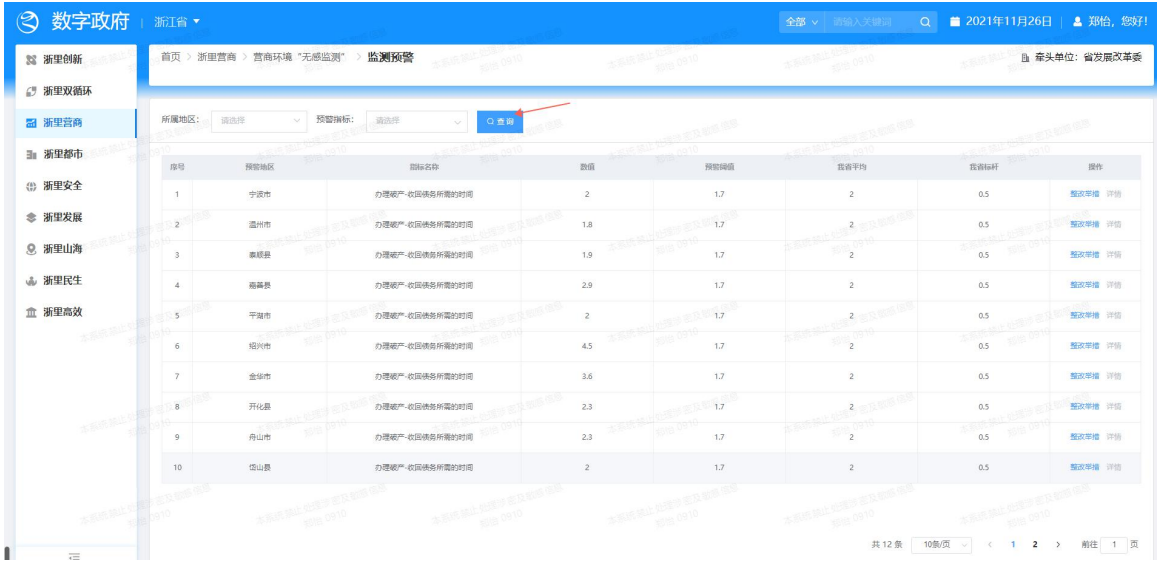

## <span id="page-13-1"></span>2.5.2 整改举措

点击【整改举措】按钮,在弹出框内下拉选择整改的方式并点击上传作证材料, 点击保存,页面会提示上传成功,并在【详情】里显示。(注:整改举措可多次上 传)

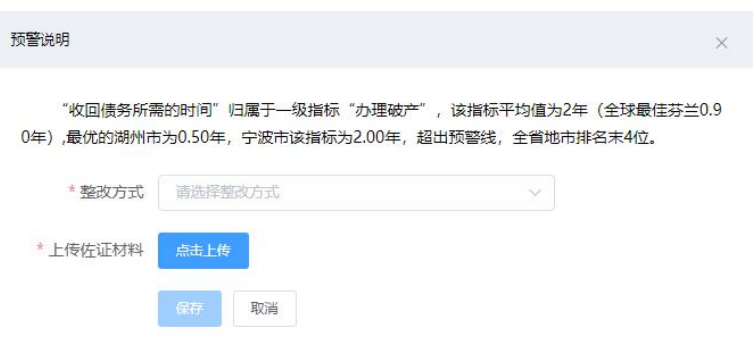

## <span id="page-14-0"></span>2.5.3 详情

点击【详情】,以列表的形式显示整改举措。点击【查看】,可在线浏览上传 的内容;点击【下载】,可将整改举措文档下载到本地。

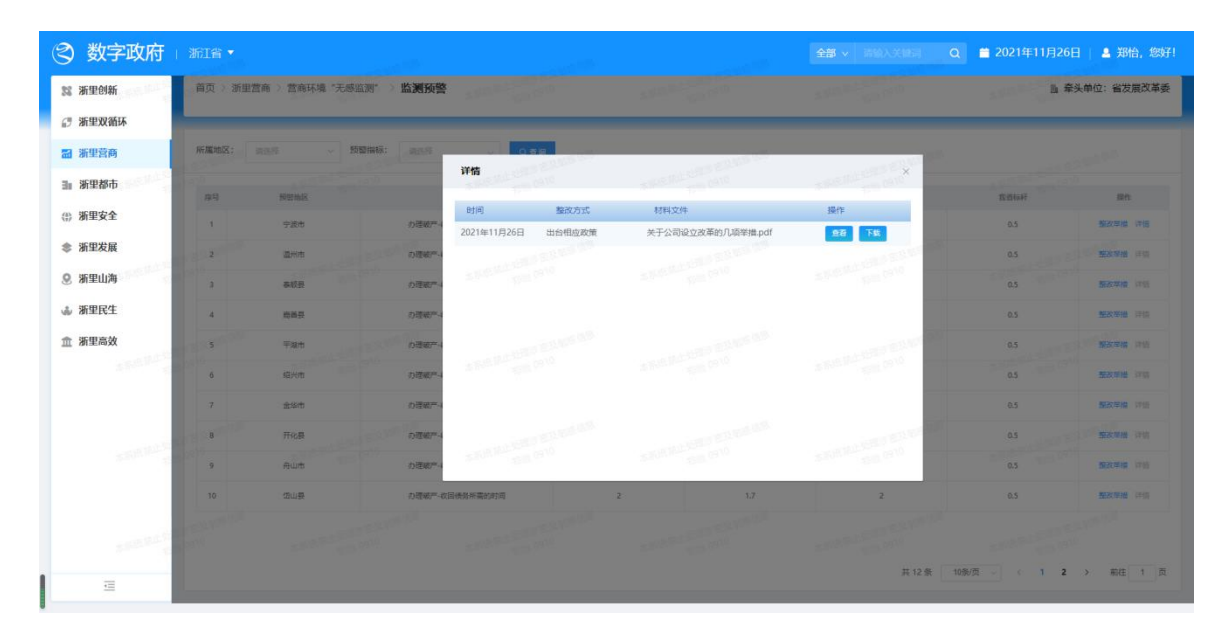